# Joined Items

## Introduction

The **Joined Item** feature allows you to easily combine multiple items into a single new item. This can be done directly at **POS** or from the main **Inventory** menu.

Items combined from POS can also be combined with the following:

- Layaway Pick Ups
- Special Order Pick Ups
- Custom Job Pick Ups (requires you enable Custom Items)

For example, you could place a semi-mount on layaway and create a special order for a stone. When the stone arrives and the customer is ready to pick it up, you could load the layaway pickup and special order pickup into POS and then use **Join** to combine them into a single ring.

#### **System Options**

There are two system options for **Joined Items**.

| Allow User to Join Items     | Whether the Join button appears in the Inventory menu.                                                                           |
|------------------------------|----------------------------------------------------------------------------------------------------|
|                              | Controls what happens when a <b>Joined Item</b> is created at POS but then the saleline is removed before the sale is completed. |
| Removing Joined Items at POS | <b>Delete Item</b> will always delete the <b>Joined Item</b> and put its components back in stock.                               |
|                              | Ask Delete will ask the associate whether to delete the Joined Item or not.                                                      |
|                              | Leave Instock will always leave the Joined Item in stock.                                                                        |

#### **Permissions**

There are three permissions for **Joined Items**.

| Join Items together to create a new one | Allows associate to create <b>Joined Items</b> .                                                                       |
|-----------------------------------------|----------------------------------------------------------------------------------------------------|
| Edit a Joined Item                      | Allows associate to edit Joined Items.                                                                                 |
| Unjoin an Item                          | Allows associate to unjoin a <b>Joined Item</b> . Unjoining will delete the item and put its components back in stock. |

1

## Setup

In order to create **Joined Items**, you must have at least one vendor setup with the **My Brand** box enabled. To do so:

- 1. Click **Inventory > Vendors** and **Find** or **Add** a vendor record.
- 2. Check the My Brand box.

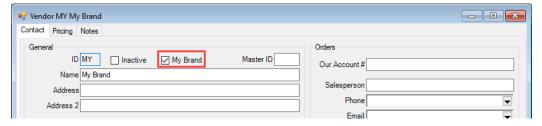

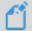

**NOTE:** You will not be able to create **Joined Items** unless you have a vendor setup with the **My Brand** box enabled.

## Joining at POS

To create Joined Items at POS:

- 1. Open POS.
- 2. Click **Pick Up / Finish** and select any Special Orders, Custom Jobs, and/or Layaways that will be part of this join.

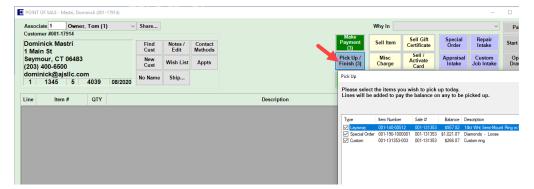

3. Click **Sell Item** (or scan) to add any items that will be part of this join.

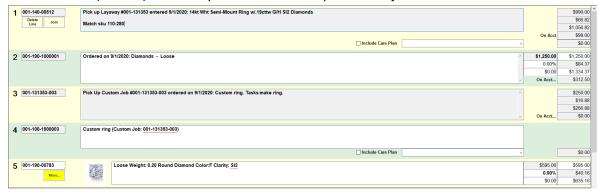

4. With all items and/or pick ups now loaded into POS, click on the **Join** button on any of the salelines. It does not matter where you start the **Join** from, any item currently loaded into POS will be available.

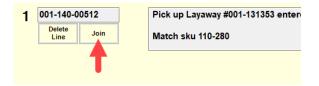

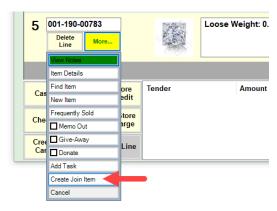

5. The **Create a Joined Item** window will appear. The item you initiated the **Join** from will be preloaded. Use the **Add Items From POS** button to select one or more items to join together.

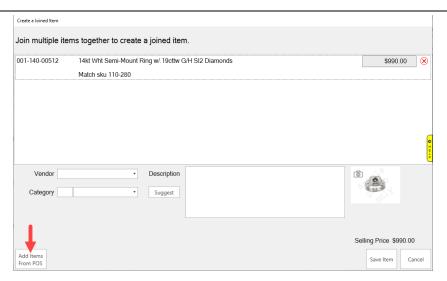

6. After selecting all items, specify the Vendor, Category, and Description. You may also choose to acquire a new Photo.

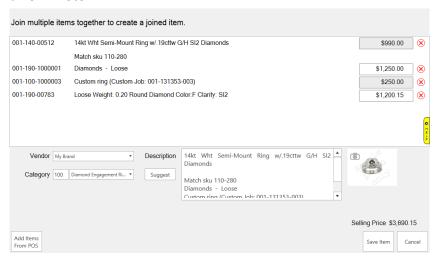

7. Click Save Item to create the Joined Item.

## Joining Items from Inventory

To create **Joined Items** from inventory:

- 1. Click Inventory > Items > Join. The Create a Joined Item window will appear.
- 2. Use the Add Item button in the lower left to search for items. You must select at least two inventory items to join.

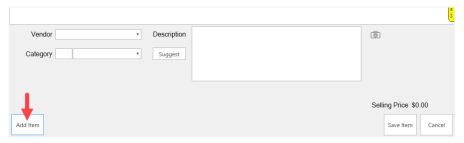

3. Specify **Vendor, Category**, and **Description**. You may also choose to acquire a new **Photo**.

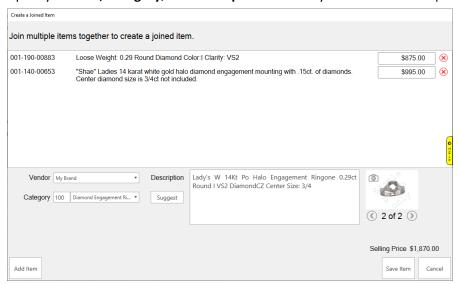

4. Click Save Item to create the Joined Item.

#### Unjoining

To unjoin a previously joined item:

- 1. Click **Inventory > Items > Find** and find/edit the item.
- 2. Click **Supervisor > Unjoin Item**.

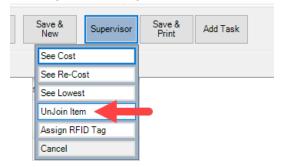

3. The **Joined Item** is deleted and its components are now back in stock.